# **TOEFL ITPⓇテストデジタル版 Classroom Test 受験マニュアル(Windows 用)**

# **~事前準備編~**

#### **最終更新日:2023 年11 月15 日**

## **【最初に】**

このマニュアルは TOEFL ITP®テストデジタル版を受験するにあたり、必要な事前準備についてご案内しています。

別紙「トラブルシューティング」もご参照の上、事前に受験環境を整えていただきますようお願いいたします。

## **【準備するもの】**

- □ 受験に使用するパソコン(以下、PC と記載)
- □ 受験に使用するヘッドセット・イヤフォン (※有線のもの推奨。無線のものは音声トラブルが起こる可能性があります) ※Speaking セクション受験の場合はマイク付きのヘッドセット・イヤフォンをご用意ください。

※Chromebook™および Microsoft Surface は Classroom Test による受験には対応していないため使用できません。

**【事前準備の流れ】** 以下の作業は、受験に使用する PC で行ってください。

- □ パソコン動作環境チェック(p.1)
- □ Step 1 システムチェック(p.2-p.3)
- □ Step 2 TOEFL Secure Browser のダウンロード(p.4)
- □ Step 3 TOEFL Secure Browser 起動確認 (p.5)

# **パソコン動作環境チェック**

- ・ テストに使用する PC が下記に記載の条件を満たしているかを確認してください。条件が満たされない場合はテストを 受験することができません。
- ・ 安定したインターネット環境で受験してください。インターネット回線をつないでいるルーターと PC を LAN ケーブルで 接続することが望ましいです。
- ・ 通常使用では問題のない Wi-Fi 環境であっても、画像の表示や解答の保存に支障が出る場合があります。 支障が改善されず受験ができなかった場合の責任は、一切負えませんので予めご了承ください。

# **<必要な条件>**

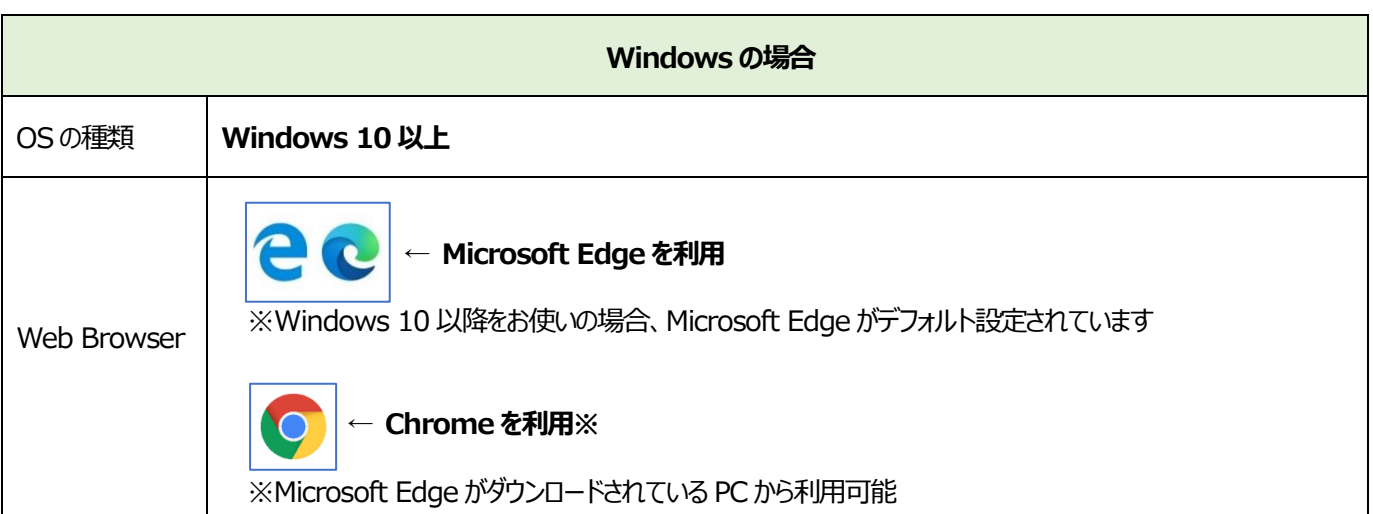

#### **Step1-システムチェック**

使用するPCとインターネット環境がテストを完了できるかチェックをします。システムチェックはテストに使用するPCとインターネット環境 で、設定されたテスト時間と可能な限り同じ時間帯に行ってください。

例)13:00 開始のテストを受験する方は、12:30~15:00 を目安にシステムチェックを完了してください。

システムチェックは、画面の設定、ネットの速度をチェックします。

システムチェックに失敗した場合は、前項「必要な条件」の内容を再確認して、チェックを行ってください。

<mark>★始める時は必ずメールソフトや Skype などのソフトを全て終了させてからにしてください。</mark>

- 1. インターネットに接続し[、www.ets-ellonline.org/](http://www.ets-ellonline.org/) にアクセスする
- 2. 下記画面の赤矢印の、 Check Readiness をクリック

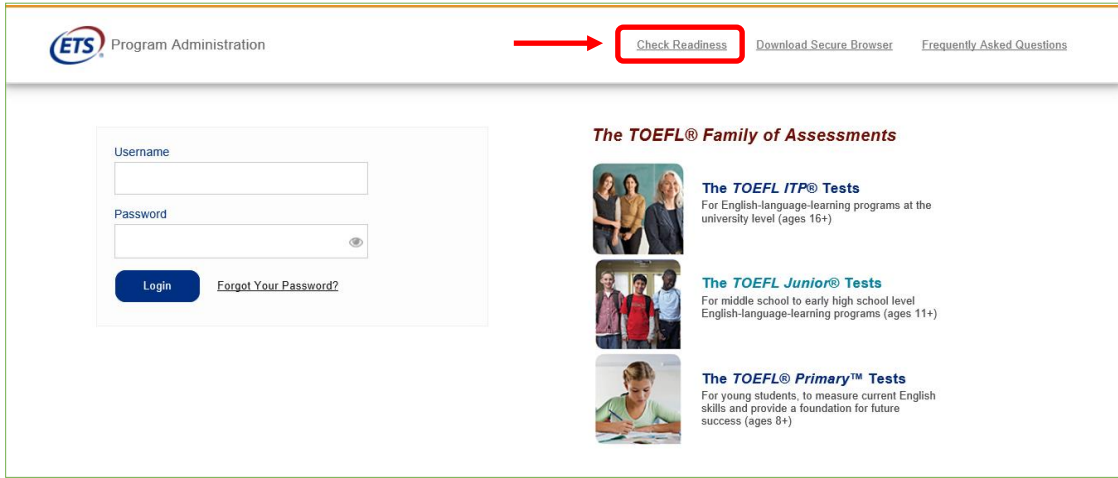

3. 下の画面が表示されたら、赤矢印の、Skip this step をクリック (表示されない場合もあります)

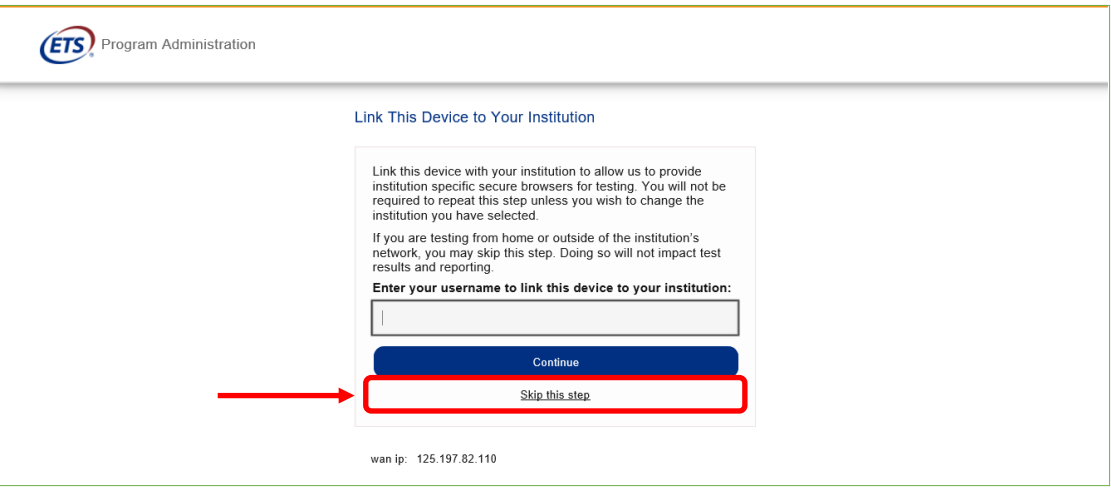

4. 下の画面が表示されたら、赤矢印の、Run System Check をクリック

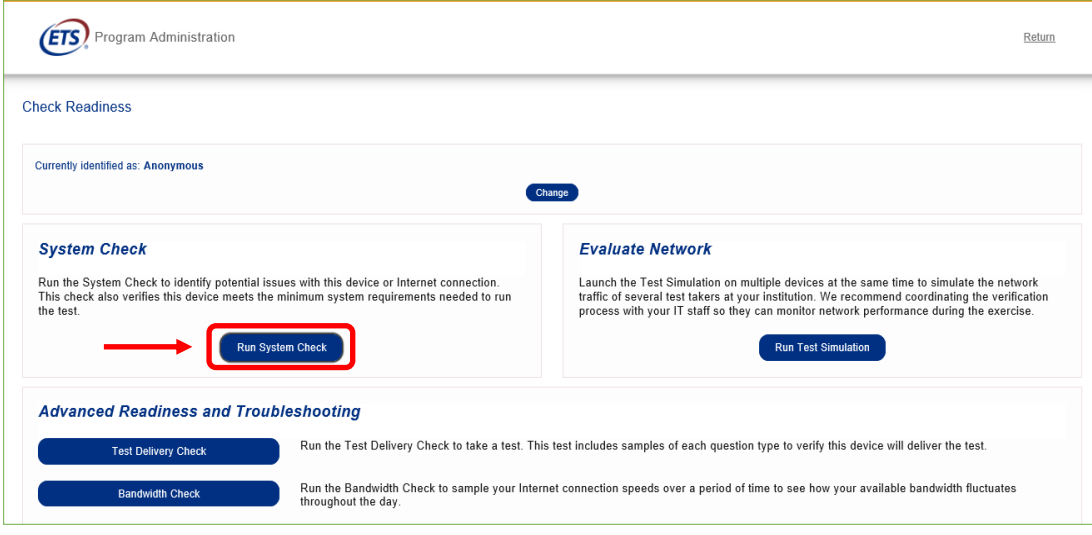

5. 何も入力せず、赤矢印の、Run Check をクリック インチェック中の画面 (2-3 分程度かかります)

#### **System Check Information** System Check is running, please wait for results... Run the System Check on all devices used for testing. For best<br>results, close any applications that may be running on this<br>device as well as any additional browser windows or tabs that<br>may be open. 1 ř First and Last Name **RUNNING CHECK:** ŗ, **Upload Speed** Pass 5 (Uploading 2 MB) Comments: Detected Speed: 3 Mbps (373 KB/s)  $\hat{\phantom{a}}$  $\ddot{\phantom{0}}$ Cancel **Run Check**

6. システムチェックが正常に完了した場合の画面です。√が緑になっています。

もし、緑以外のマークが出た場合でも心配ありませんが、念のために 1 ページの「必要条件」を確認し、使用する PC が条件 を満たしていることを確認しておいてください。終了したら、チェック画面を閉じて終了してください。

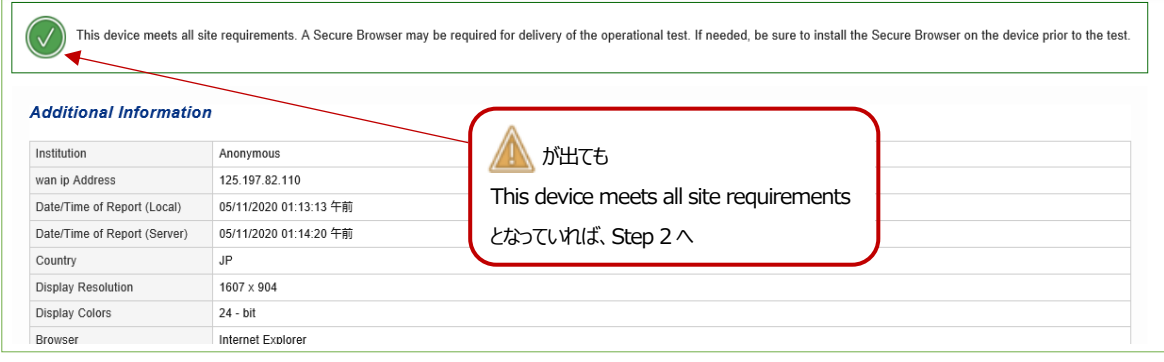

#### **Step 2-TOEFL Secure Browser(テスト用画面)のダウンロード**

- 1. [www.ets-ellonline.org/](http://www.ets-ellonline.org/) に再度アクセスする
- 2. 下記画面の赤矢印、Download Secure Browser をクリック

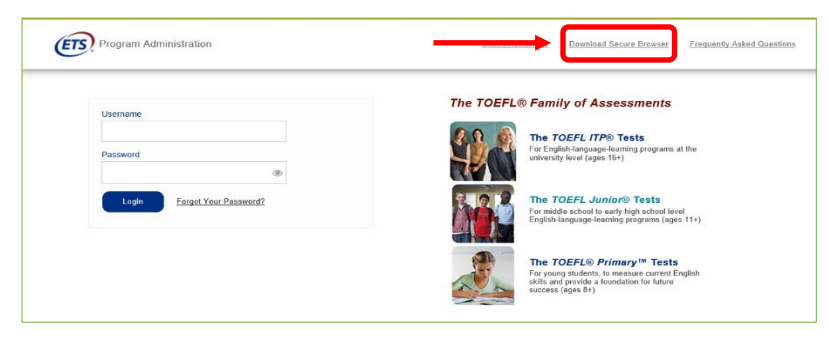

3. 下記画面に代わったら、何も入力せず、赤矢印の、 Skip this Step をクリック

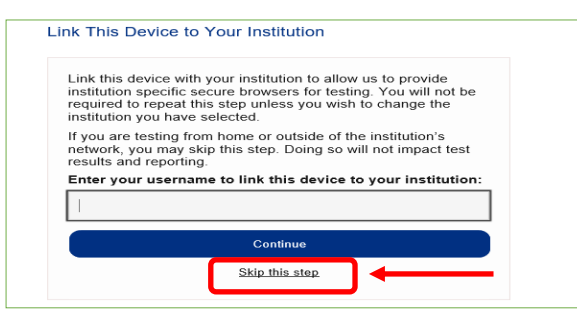

4. Secure Browser for Windows の Download をクリック

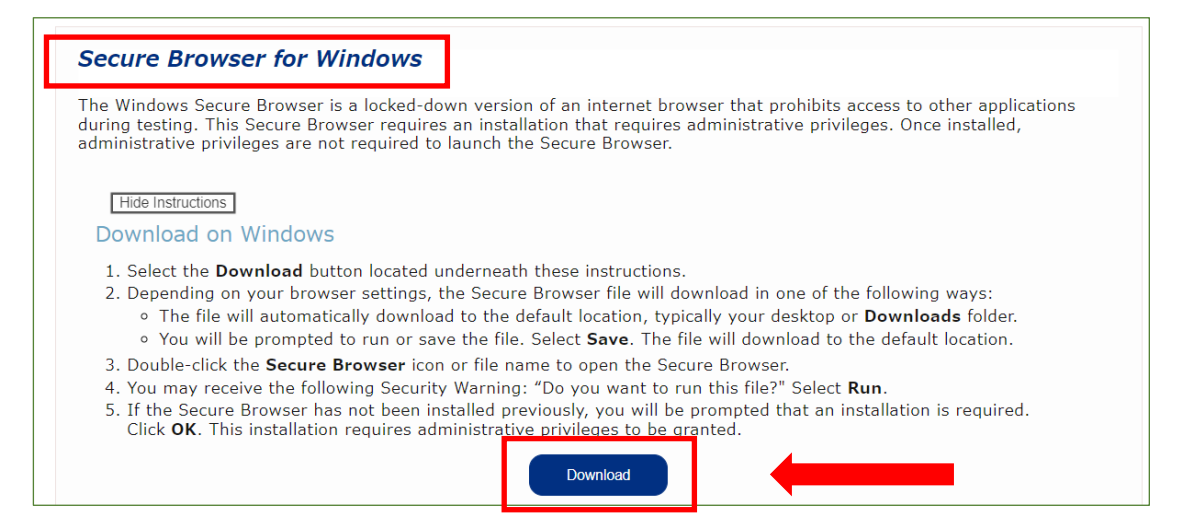

### 5. ダウンロードが完了したら、TOEFL Secure Browser ファイルがダウンロードフォルダにあることを確認してください。

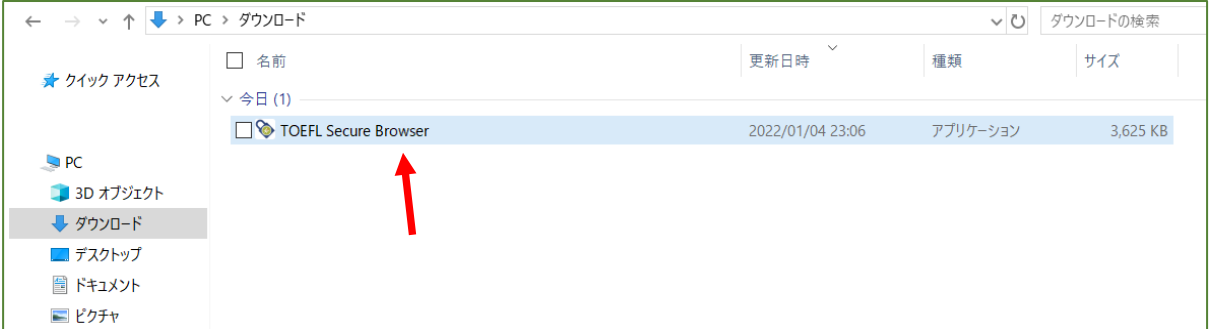

## **Step 3-TOEFL Secure Browser 起動確認**

- 1. ダウンロードフォルダにある TOEFL Secure Browser をダブルクリックします。
- 2. 下の画面が表示されればテスト用ブラウザのダウンロードは成功です。

この画面がテストを実施する際のテストの最初の画面になります。

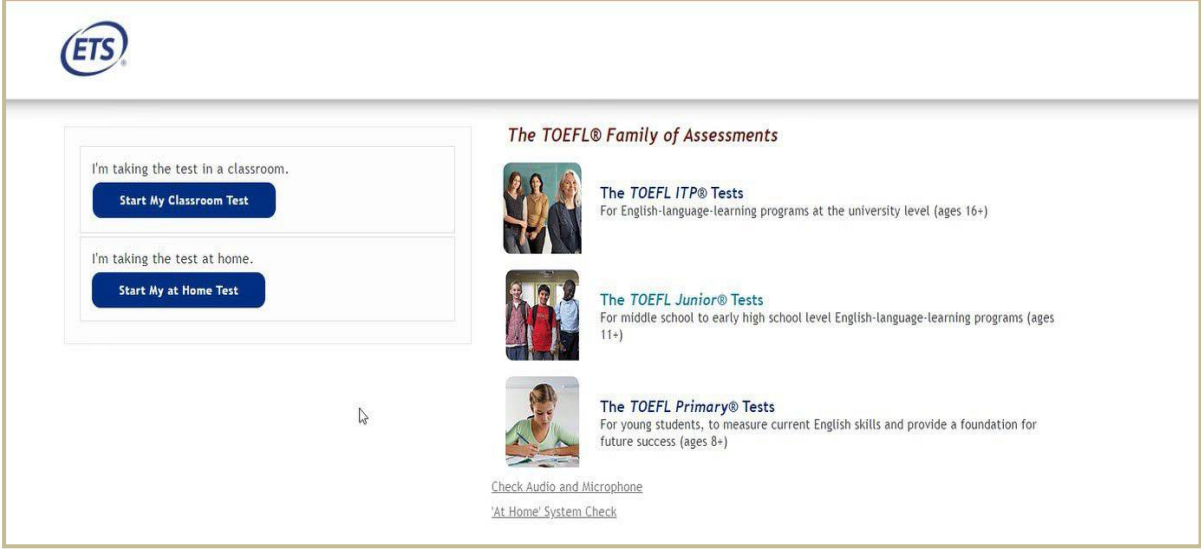